# **Обновление микропрограммного обеспечения**

Зайдите в WEB интерфейс камеры через браузер Internet Explorer.

Для корректного отображения страниц, настройте Internet Explorer, в параметрах безопасности включите и разрешите ActiveX элементы.

Для входа нажмите «Настройки» (как на рис.1)

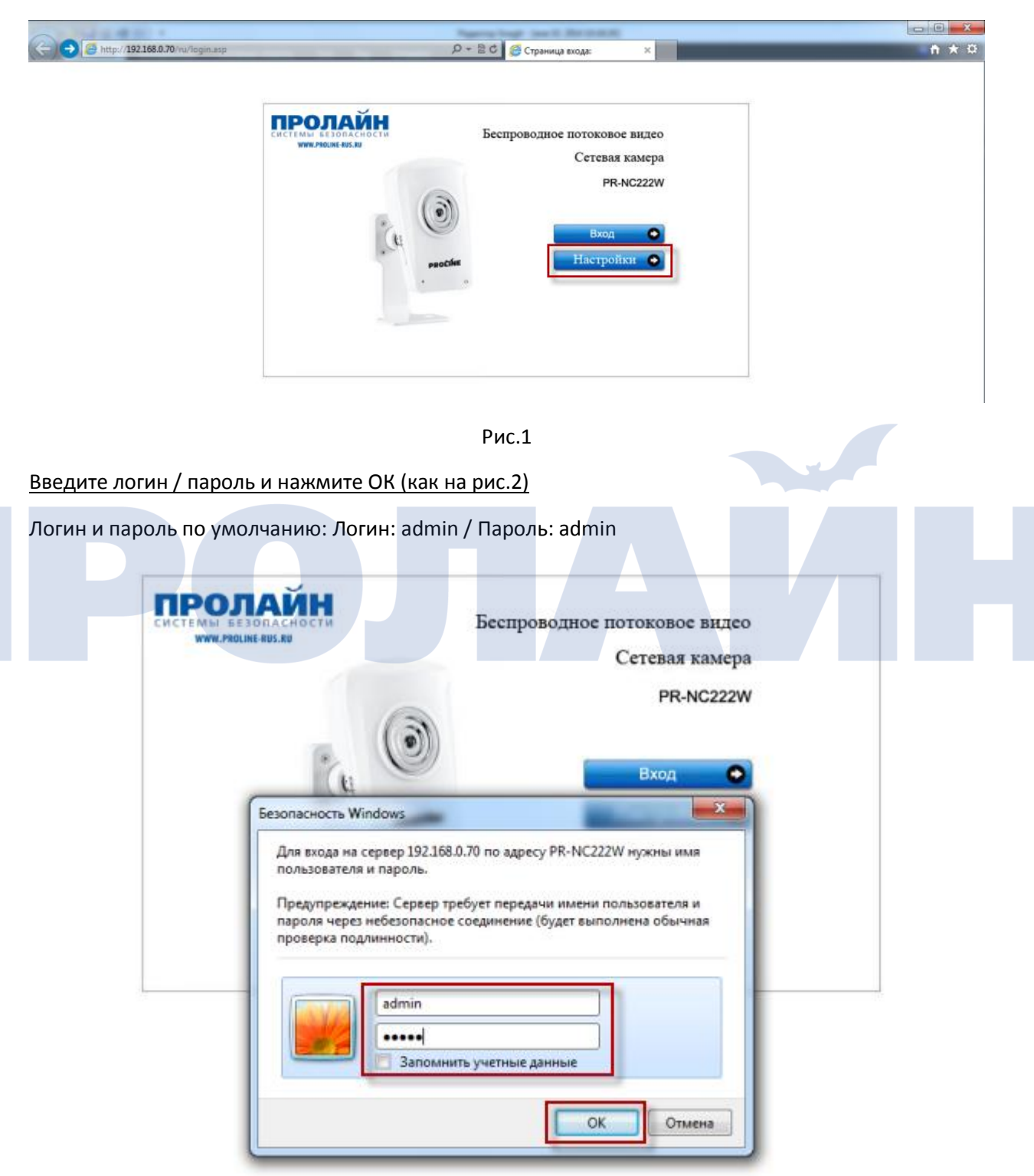

### В меню камеры зайдите: Инструменты --> Обновление прошивки (как на рис.3)

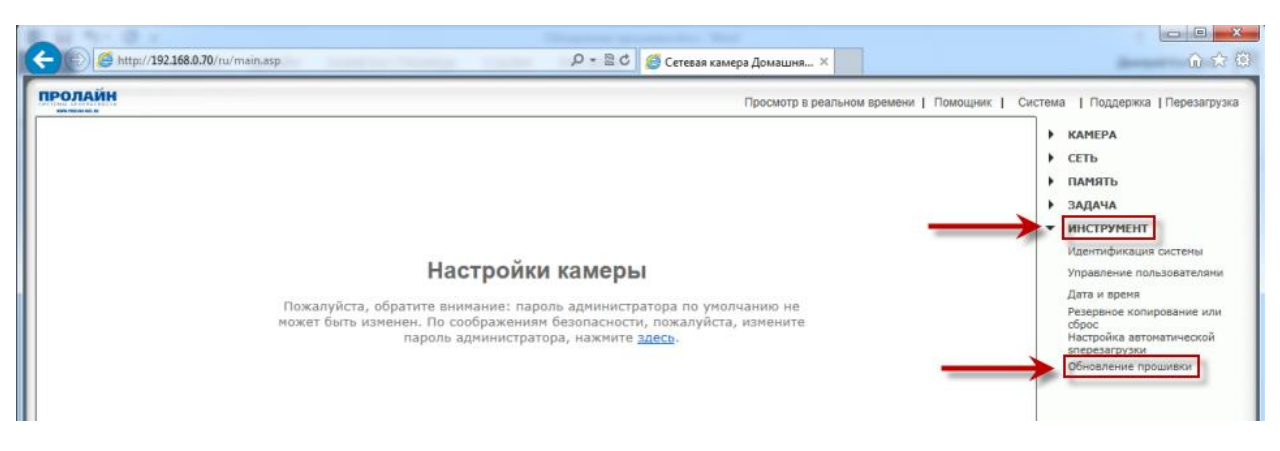

Рис.3

#### В меню «Обновление прошивки» нажмите «Продолжить» (как на рис.4)

Обновление прошивки

#### Предупреждение:

Обновление прошивки камеры может уничтожить текущие настройки.

Пожалуйста убедитесь, что вы сделали копию необходимых настроек.

Текущая версия прошивки: 5.57 (build 20131208)

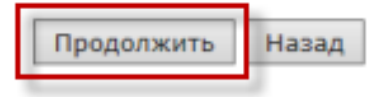

Рис.4

#### Для выбора файла обновления нажмите «Обзор» (как на рис.5)

#### Обновление прошивки

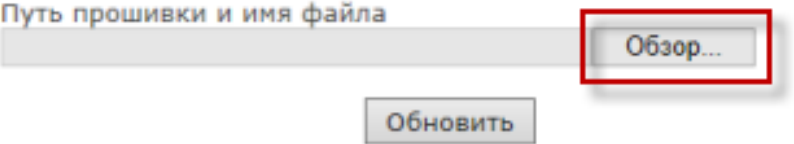

## Выберите файл прошивки и нажмите «Открыть» (как на рис.6)

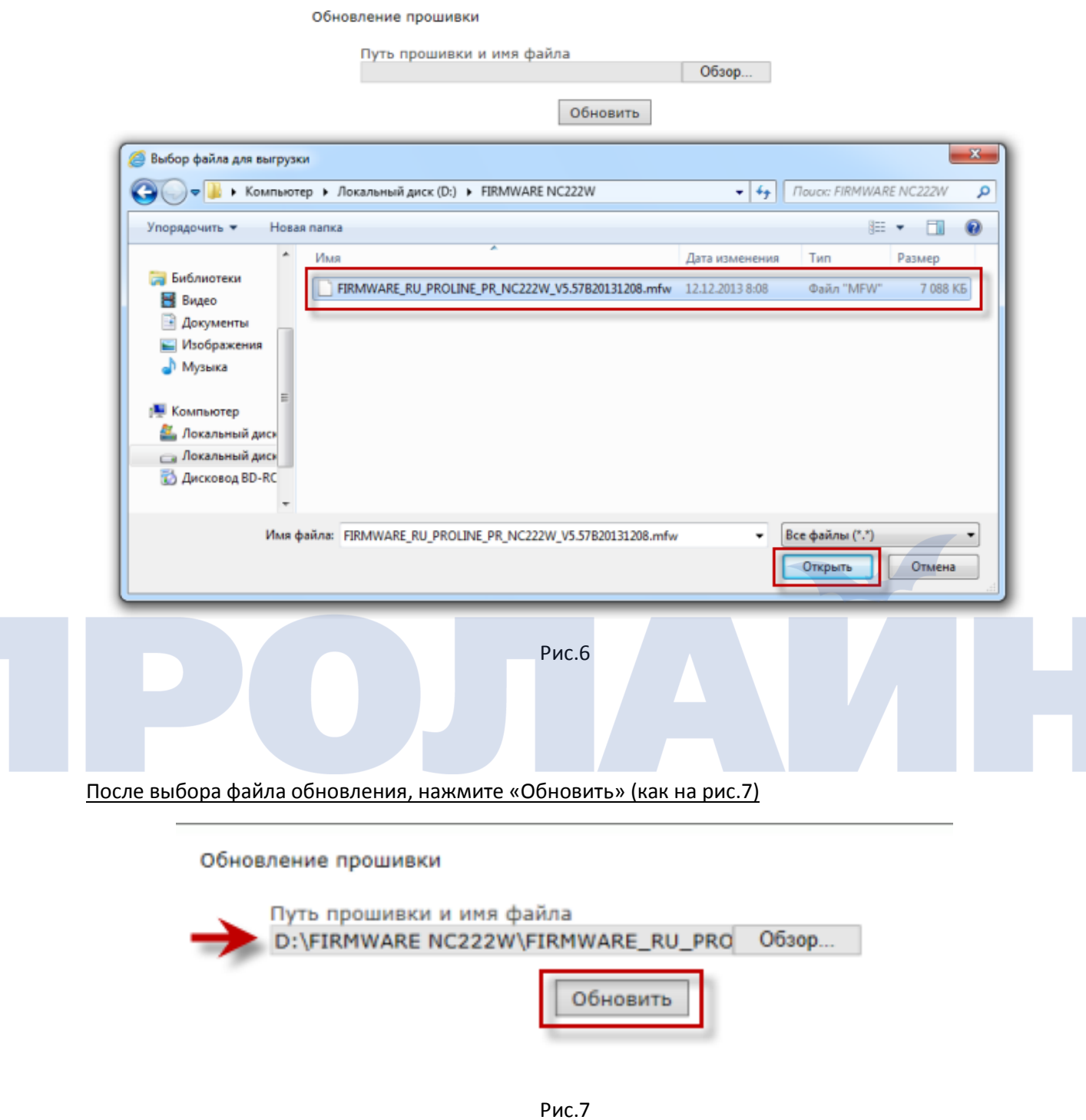

Внимание! Не отключайте питание камеры и не производите какие-либо действия с камерой во избежание некорректной прошивки или выхода из строя оборудования!

Дождитесь окончания процесса обновления, это может занять несколько минут (как на рис.8)

Обновление прошивки

#### **ВНИМАНИЕ!!!!!!**

Обновление прошивки ......

Пожалуйста, подождите. Это может занять несколько минут. Пожалуйста, не выключайте питание пока " обновление прошивки прошло успешно "страница отображается. Камеру необходимо перезагрузить.

Рис.8

После окончания процесса обновления нажмите «Перезагрузить» для окончания процесса обновления оборудования (как на рис.9)

Прошивка успешно обновлена

Обновление прошивки прошло успешно, перезагрузить сейчас?

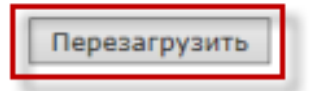

Рис.9